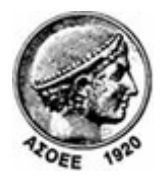

## Οικονομικό Πανεπιστήμιο Αθηνών

Κέντρο Διαχείρισης Δικτύων

Πατησίων 76, Αθήνα 104 34 - Τηλ. +30 210 8203900 - Fax + 30 210 8203909, e-mail: noc@aueb.gr

## Προσθήκη μιας τροφοδότησης RSS μέσω του FeedReader 3.14

- 1. Αρχικά εγκαθιστούμε το πρόγραμμα FeedReader (http://www.feedreader.com/) .
- 2. Μεταβαίνουμε στην τοποθεσία

http://www.aueb.gr/pages/news/RSS/feed.php και με δεξί κλικ και «Αντιγραφή τοποθεσίας δεσμού» επιλέγουμε το είδος των ανακοινώσεων που μας ενδιαφέρει από τα διαθέσιμα κανάλια RSS του ΟΠΑ.

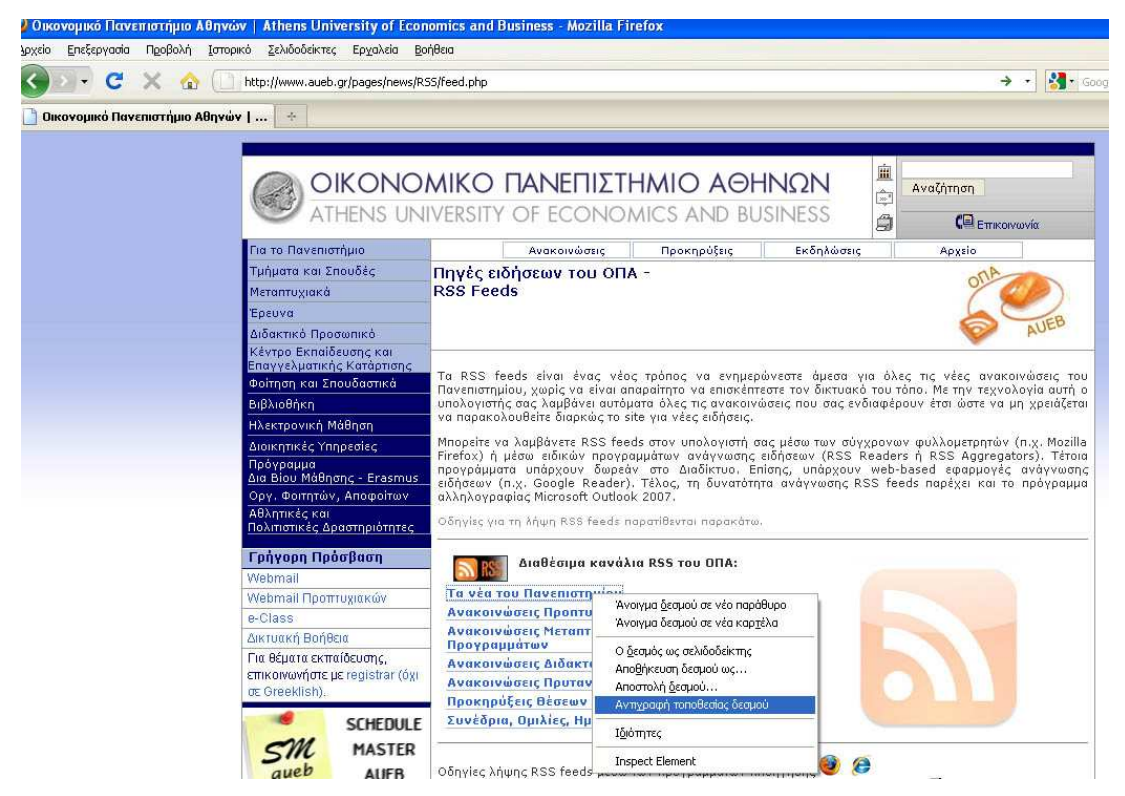

3. Εκκινούμε το πρόγραμμα FeedReader και επιλέγουμε Αρχείο -> Νέο -> Feed

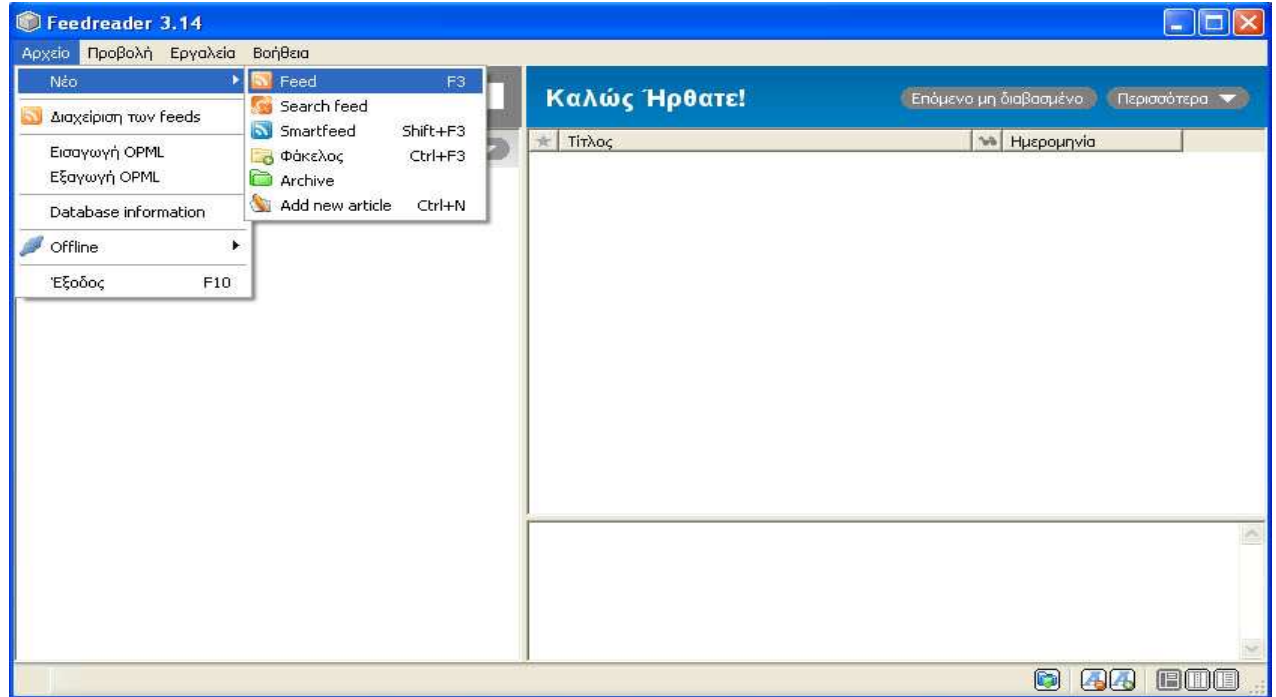

4. Στο πεδίο εισαγωγής που εμφανίζεται κάνουμε paste τη διεύθυνση που αντιγράψαμε προηγουμένως και πατάμε Ok.

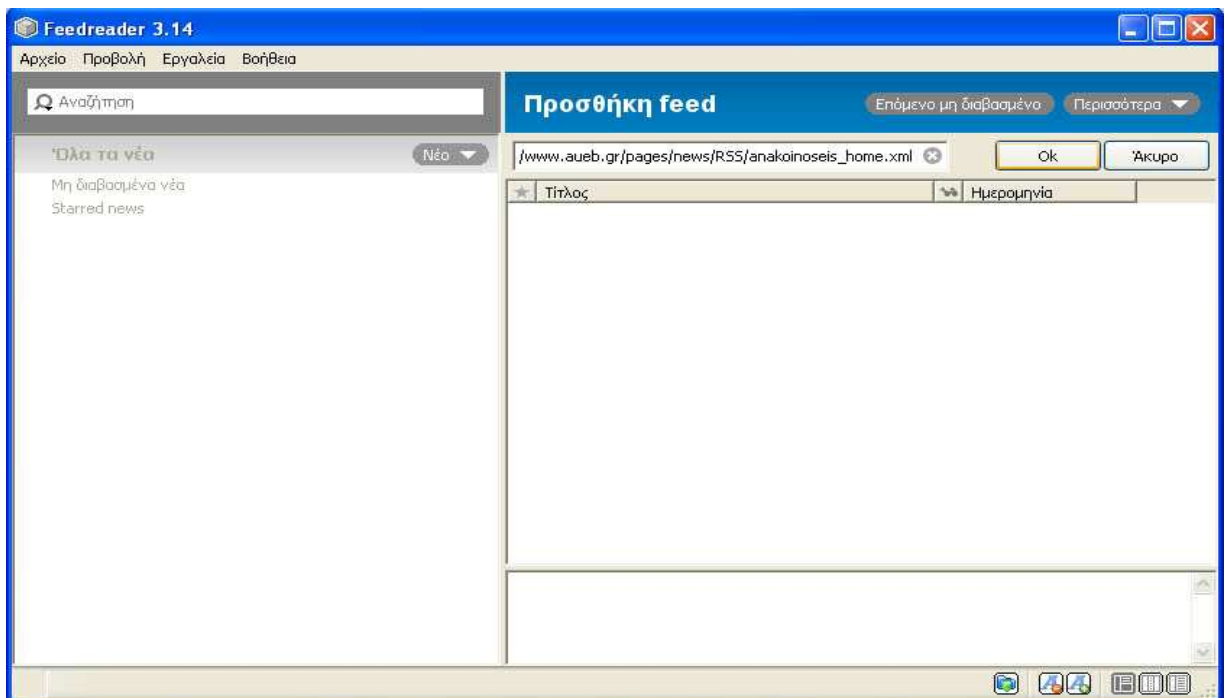

5. Αυτόματα εμφανίζεται η κατηγορία ανακοινώσεων που προσθέσαμε στα αριστερά, ενώ στα δεξιά εμφανίζονται όλες οι ανακοινώσεις της κατηγορίας αυτής.

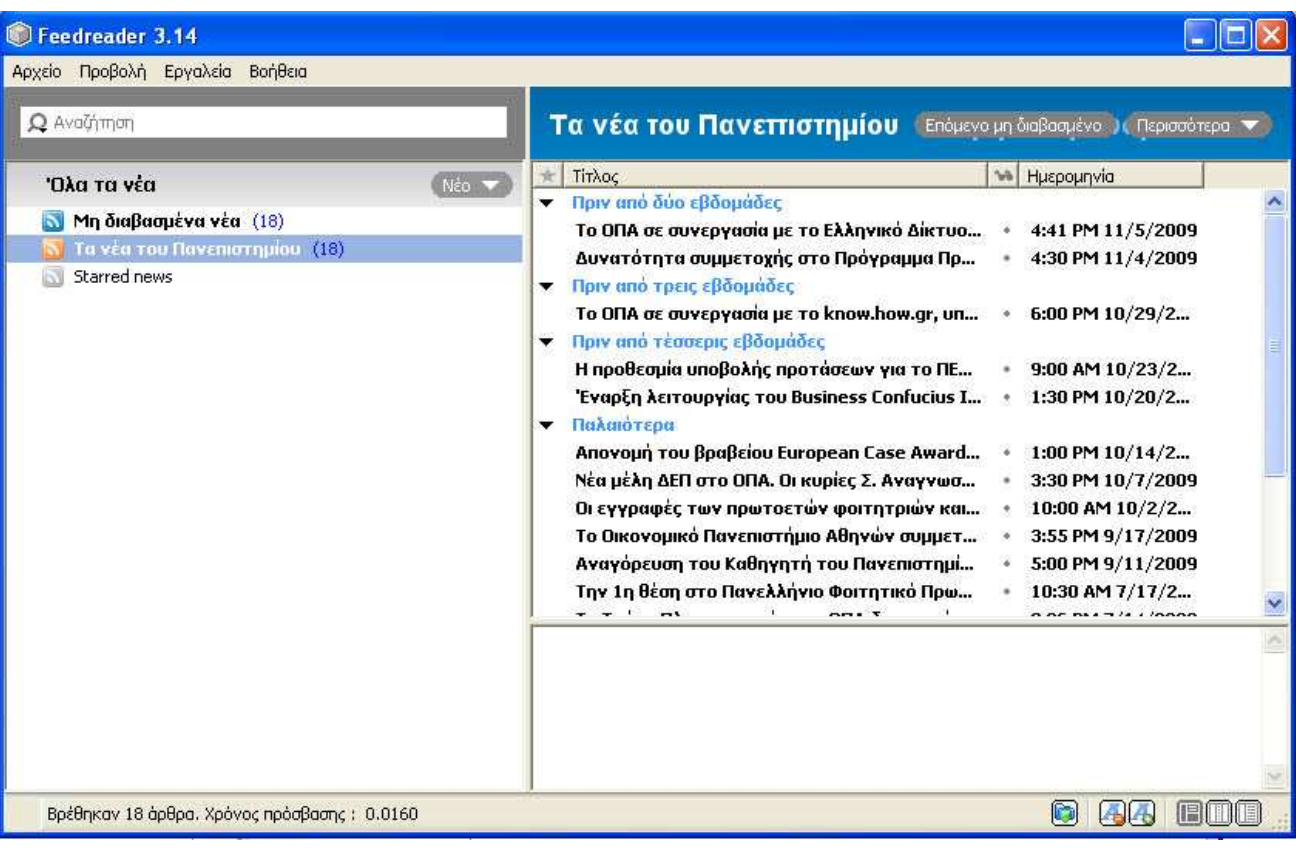